## **Xperia 5 V SO-53D について**

**OS**・**Hardware**

-18

⊕

**Xperia 5 V SO-53D(以降はXperia 5 Vと表記)は、NTTドコ モのAndroidスマートフォンです。NTTドコモの5G通信規格に対 応しており、優れたカメラやオーディオ機能を搭載しています。**

### **各部名称を覚える**

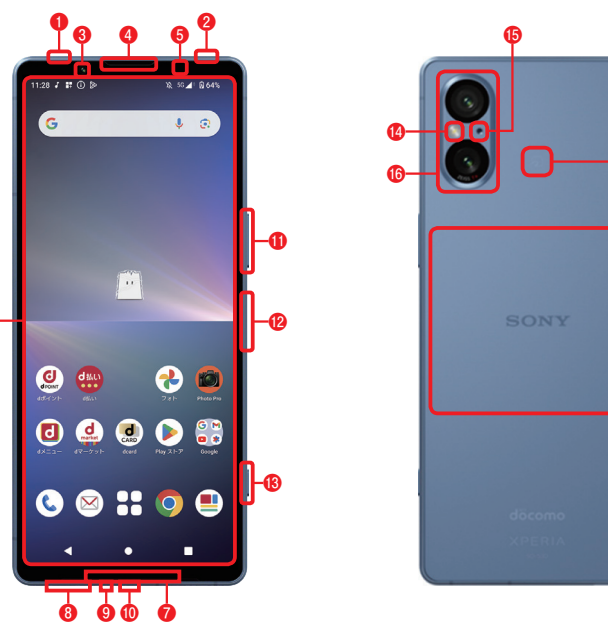

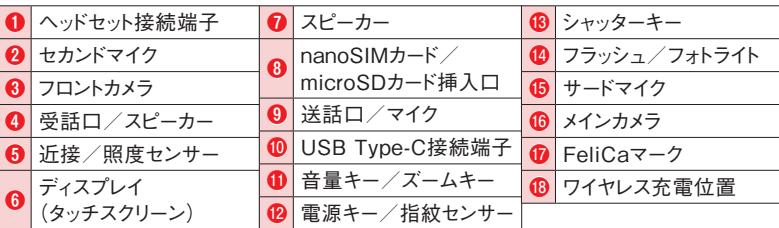

### **■ Xperia 5 Vの特徴**

#### **●2つのレンズに3つの画角**

#### 超広角レンズ

風景などをより広く撮影することができます。 16mm、約1200万画素/ F値2.2。

#### 広角レンズ

スナップショットや暗い場所でもきれいに撮影できます。 光学2倍相当のズーム(48mm)による撮影も可能です。 24mm、約1220万画素/ F値1.7。

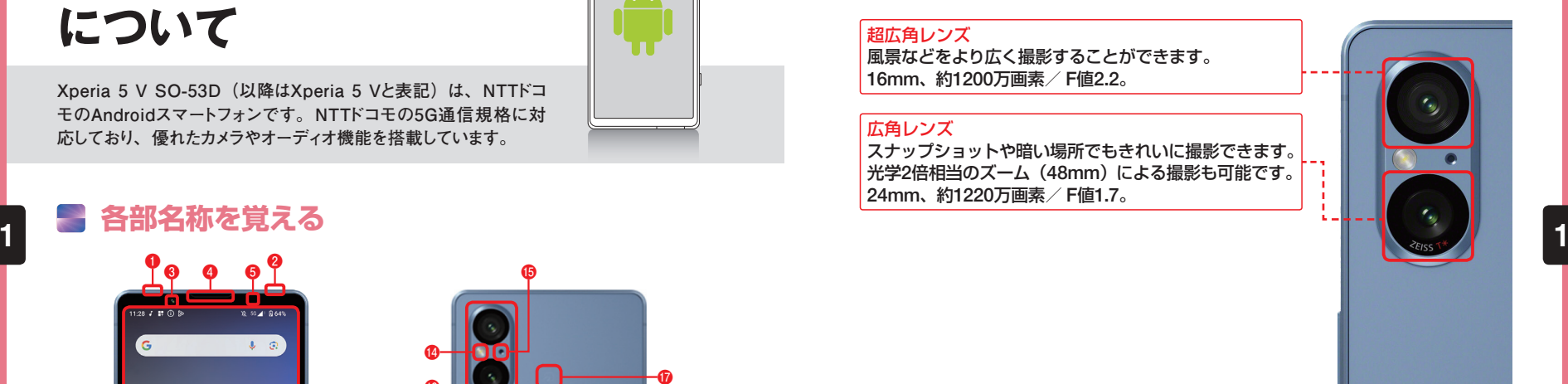

#### **●高画質なディスプレイ ●Video Creator**

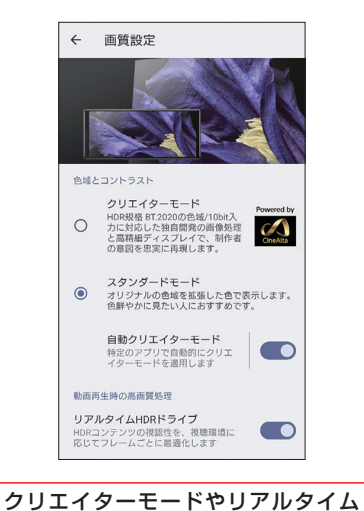

HDRドライブ機能などにより、コン テンツをはっきりとした映像で表示し ます。初期状態で有効になっています。

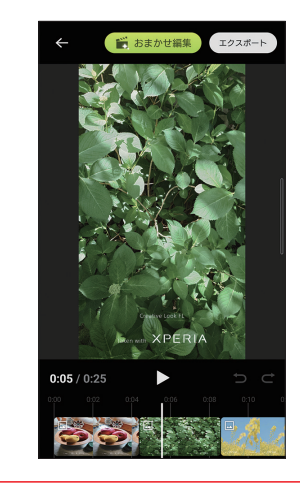

Video Creatorでは、写真や動画、音 楽を選択するだけで、すばやくかんた んにショート動画を作成することがで きます。

**❻**

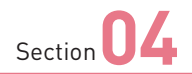

## **ホーム画面の使い方を 覚える**

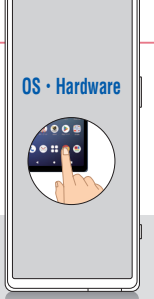

**タッチスクリーンの基本的な操作方法を理解したら、ホーム画面の 見方や使い方を覚えましょう。本書ではホームアプリを「docomo LIVE UX」に設定した状態で解説を行っています。**

### **ホーム画面の見方**

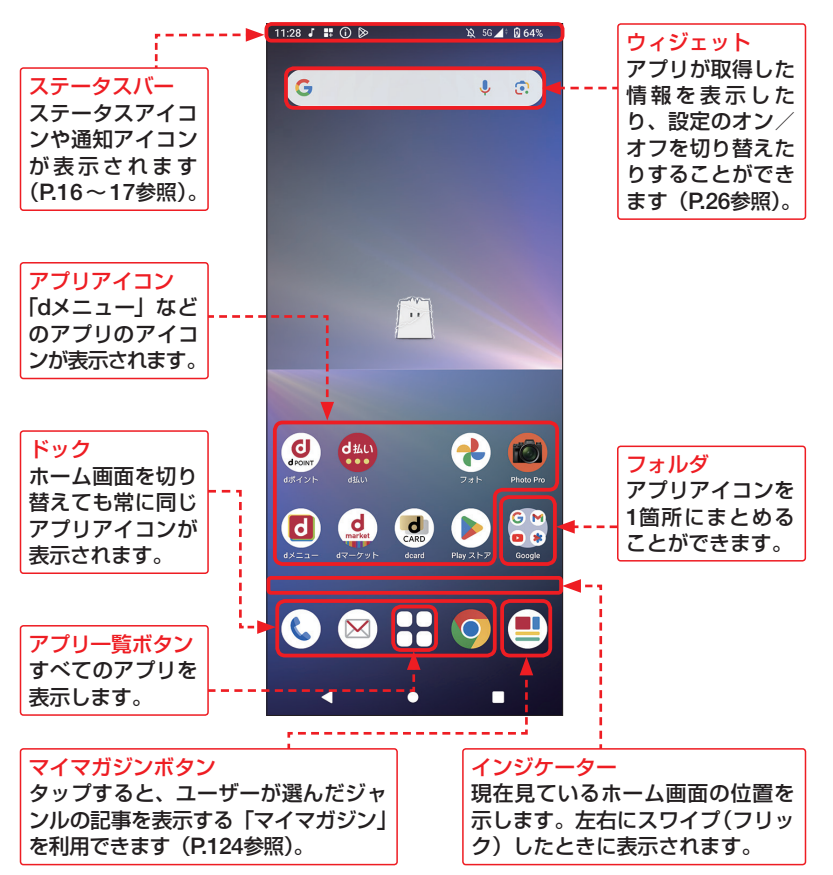

### **ホーム画面を左右に切り替える**

**1** ホーム画面は、左右に切り替える ことができます。まずは、ホーム 画面を左方向にスワイプ(フリッ ク)します。

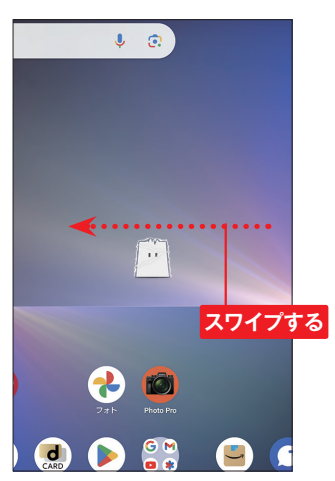

**2** ホーム画面が、1つ右の画面に 切り替わります。

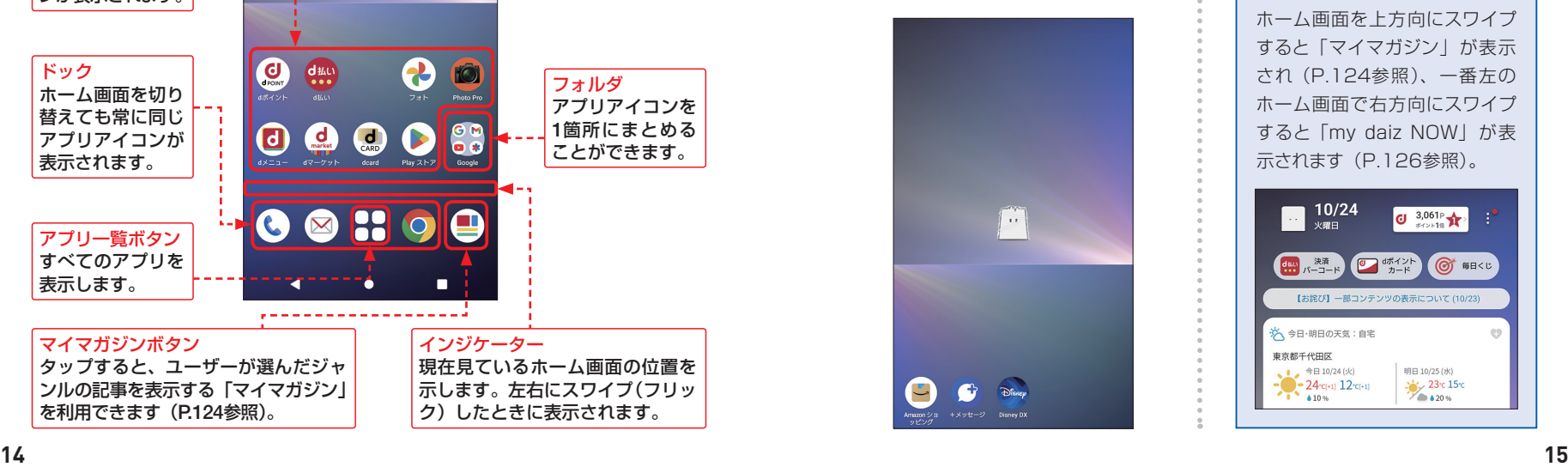

**3** ホーム画面を右方向にスワイプ (フリック) すると、もとの画面に 戻ります。

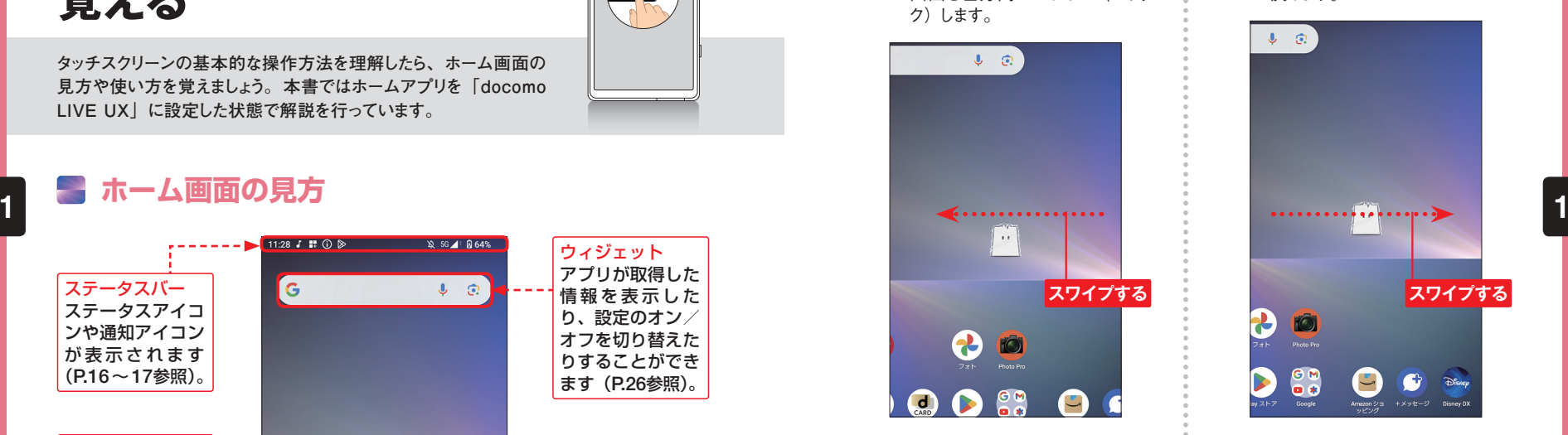

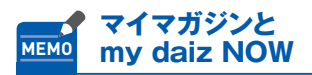

ホーム画面を上方向にスワイプ すると「マイマガジン」が表示 され(P.124参照)、一番左の ホーム画面で右方向にスワイプ すると「my daiz NOW」が表 示されます (P.126参照)。

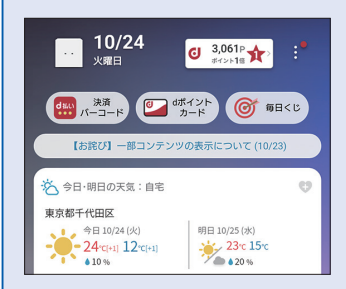

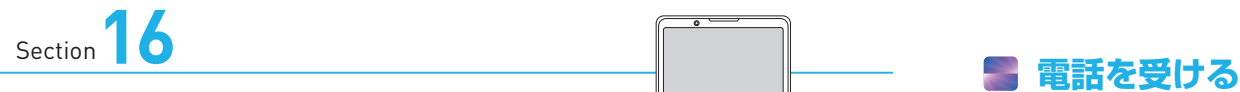

### **電話をかける・受ける**

**電話操作は発信も着信も非常にシンプルです。発信時はホーム 画面のアイコンからかんたんに電話を発信でき、着信時はドラッグ またはタップ操作で通話を開始できます。**

### **電話をかける**

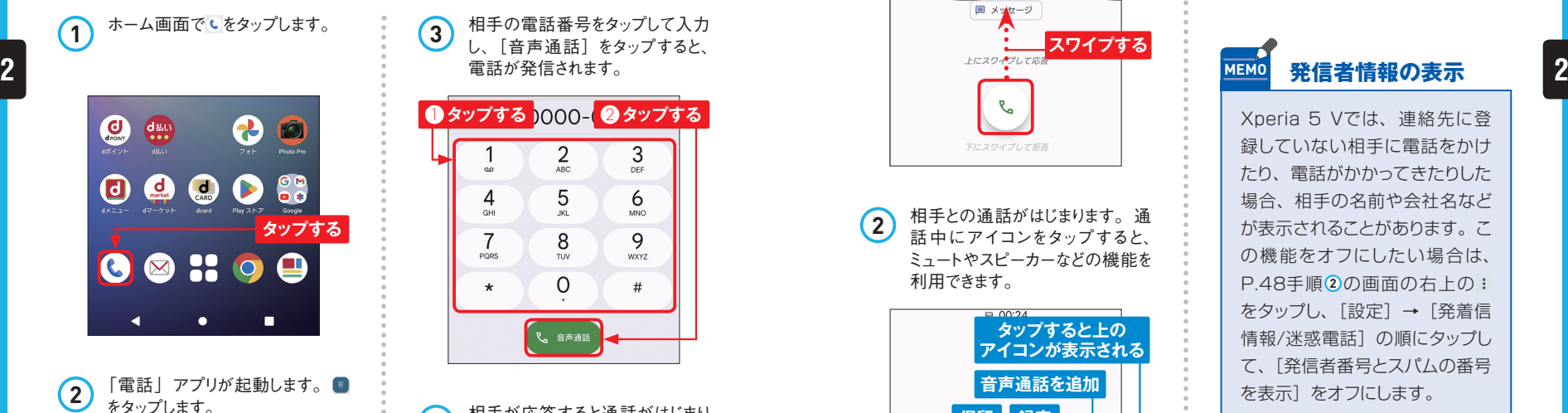

ワンタップで連絡先に電 話をかけられます 運<sub>絡先をお気に入りに追加</sub>タップする  $\star$  $\odot$ న్ని お気に入り 履歴 連絡先

**3** 相手の電話番号をタップして入力 し、[音声通話]をタップすると、 電話が発信されます。 ■タップする 1000 - 2 タップする  $\overline{1}$  $2<sub>ABC</sub>$ 3 DEF 5  $\overline{4}$ 6 GHI **JKL**  $MNO$ 8 9 PORS **WXYZ** TUV  $\Omega$  $\star$  $#$ 2 音声通話

**Application**

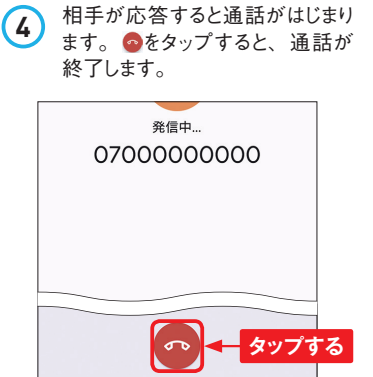

ます。 **<sup>1</sup>** 電話がかかってくると、着信画面 が表示されます(スリープ状態の 場合)。 を上方向にスワイプし ます。また、画面上部に通知で 表示された場合は、「応答]をタッ プします。

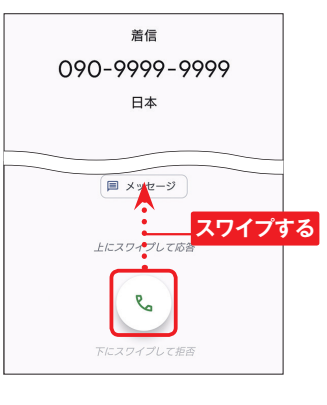

**2** 相手との通話がはじまります。通 話中にアイコンをタップすると、 ミュートやスピーカーなどの機能を 利用できます。

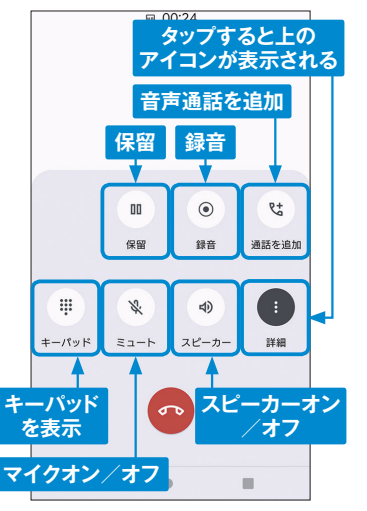

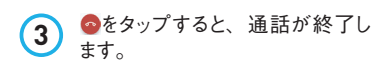

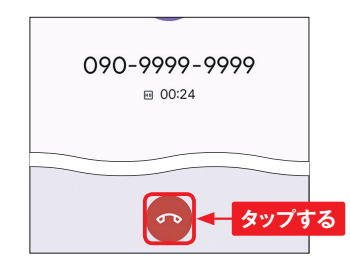

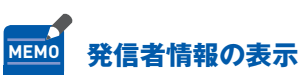

Xperia 5 Vでは、連絡先に登 録していない相手に電話をかけ たり、電話がかかってきたりした 場合、相手の名前や会社名など が表示されることがあります。こ の機能をオフにしたい場合は、 P.48手順 **2** の画面の右上の をタップし、[設定]→[発着信 情報/迷惑電話]の順にタップし て、[発信者番号とスパムの番号 を表示]をオフにします。

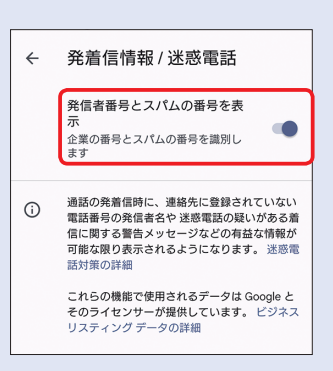

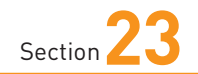

**Webページを閲覧する**

**Application**

**Xperia 5 Vでは、「Chrome」アプリでWebページを閲覧できます。 アドレス入力欄に検索キーワードやURLを入力してWebページを 表示し、ジェスチャー操作で戻る・進むなどの操作が可能です。**

#### **Webページを閲覧する**

ホーム画面を表示して、◎をタッ プします。初回起動時は確認画 面が表示されるので、画面の指 示に従って設定します。

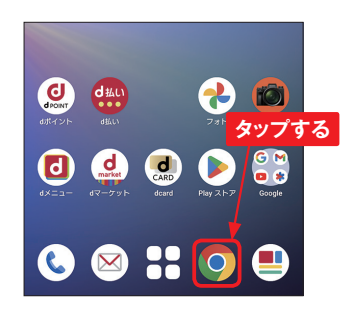

2 「Chrome」アプリが起動して、 標準ではdメニューのWebページ が表示されます(P.116参照)。 アドレス入力欄が表示されない場 合は、画面を下方向にスライドす ると表示されます。

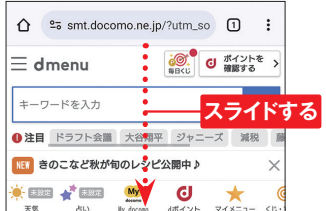

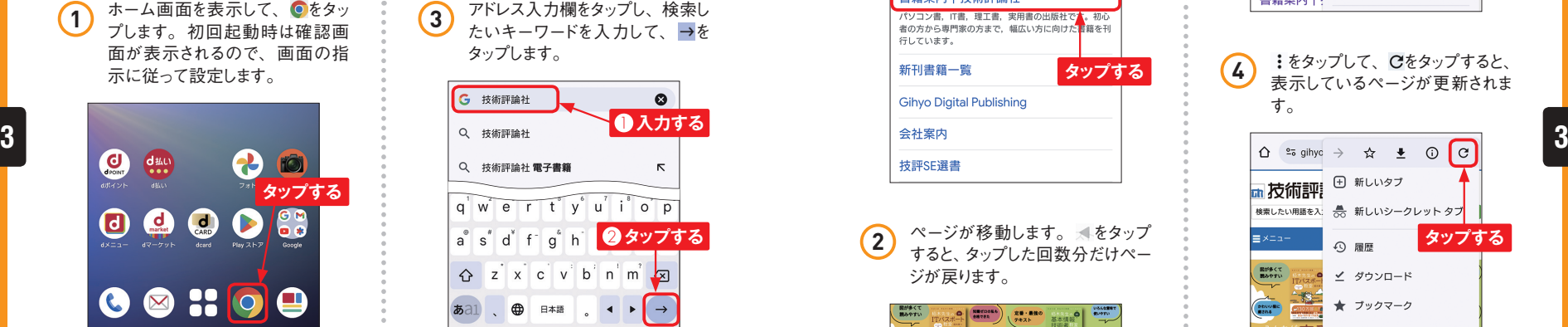

**4** Google検索の実行結果が表示 されるので、閲覧したいページの リンクをタップすると、リンク先の ページが表示されます。 手順 **3** でURLを入力して直接そのページ を表示することもできます。

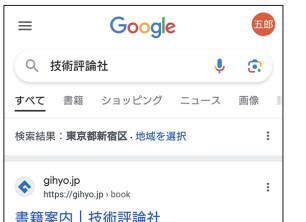

### **Webページを移動・更新する**

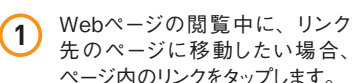

ページ内のリンクをタップします。

← sp google.com/search?g=技術  $\cdot$ :  $\equiv$ Google 五郎 ○ 技術評論社  $\bullet$   $\circ$ すべて 書籍 ショッピング ニュース 画像 検索結果:東京都新宿区 地域を選択  $\Leftrightarrow$  gihyo.jp https://gihvo.ip > bool 書籍案内|技術評論社 パソコン書, IT書, 理工書, 実用書の出版社で 者の方から専門家の方まで、幅広い方に向けた日籍を刊 行しています。 新刊書籍一覧 **タップする Gihyo Digital Publishing** 技評SE選書

**2** ページが移動します。 ◀をタップ すると、タップした回数分だけペー ジが戻ります。

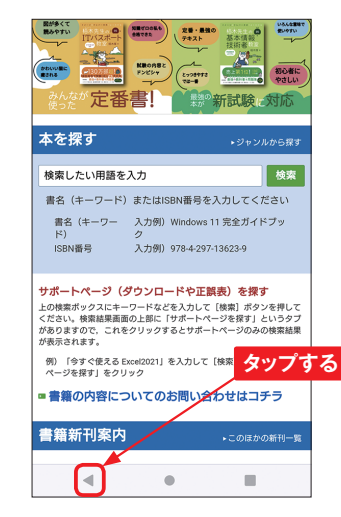

**3** 画面右上の: をタップして、→を タップすると、前のページに進み ます。

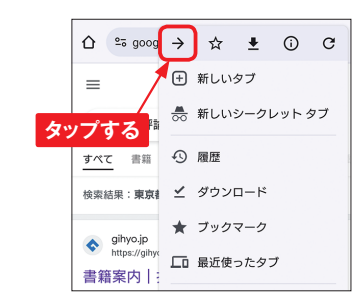

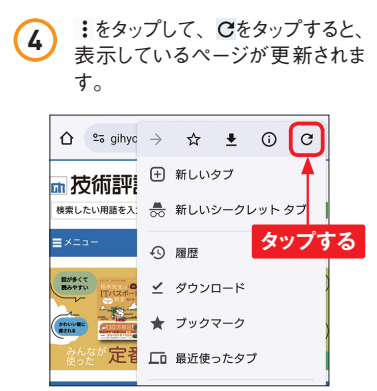

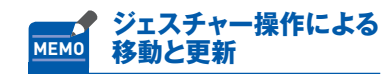

上記の操作のほか、Webページ を画面左から右方向にスワイプ するとページが戻り、画面右か ら左方向にスワイプすると前の ページに進むことができます。 また、一番上の画面を表示して 下方向にスワイプすると、ペー ジが更新されます。

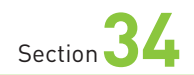

## **Google Playで アプリを検索する**

**Application**

**Xperia 5 Vは、Google Playに公開されているアプリをインストー ルすることで、さまざまな機能を利用することができます。まずは、 目的のアプリを探す方法を解説します。**

### **アプリを検索する**

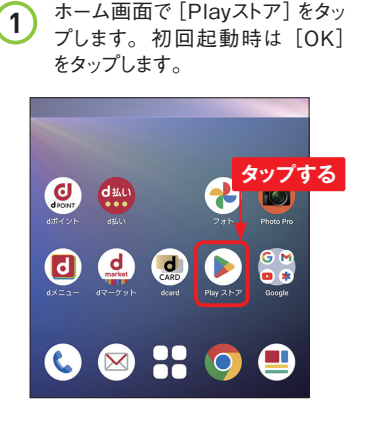

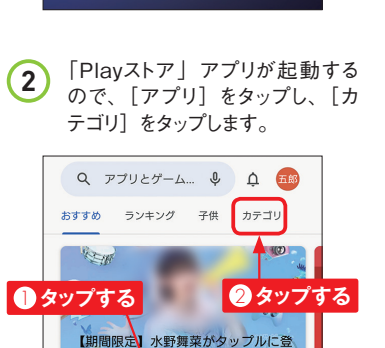

 $\rightarrow$ 

 $\boxdot$ 

書籍

最近の操作に基づくおすすめ

因

ゲーム

 $\mathbf{H}$ 

アプリ

Q アプリとゲーム... 9 <u>△</u> 石崎 おすすめ ランキング 子供 カテゴリ ● スマートウォッチアプリ **スクロールする** Google Cast **●** アート&デザイ

**3** アプリのカテゴリが表示されます。 画面を上下にスクロールします。

**4** 見たいジャンル(ここでは[ツー ル])をタップします。

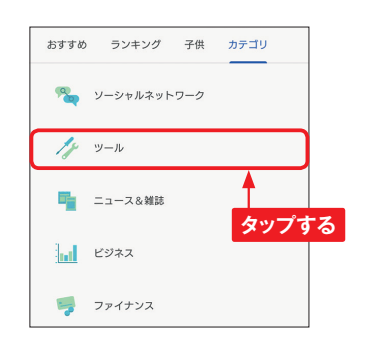

**5** 「ツール」のアプリが表示されま す。上方向にスクロールし、「人 気のツールアプリ (無料)| の→ をタップします。

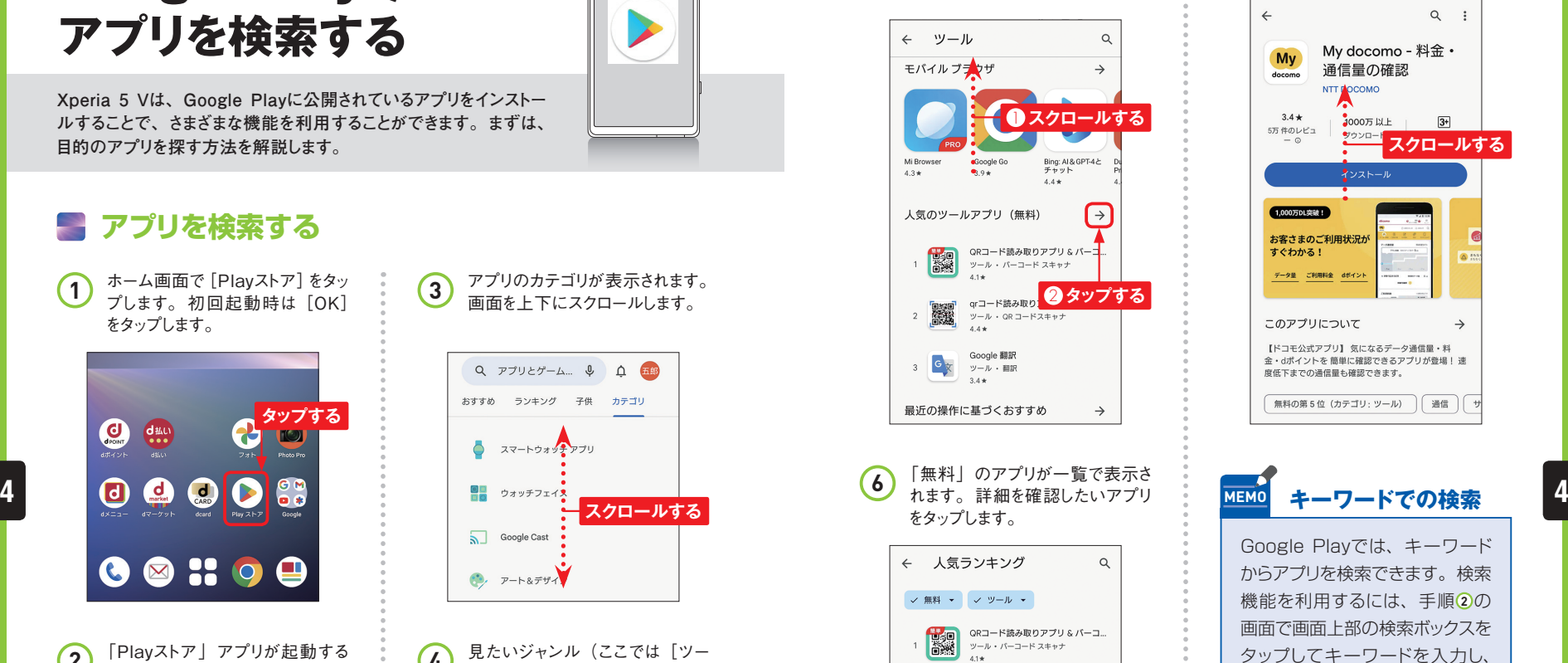

<mark>最</mark> orコードリーダー 』<br>識<sub>ップル</sub>

ノートン 360: モバイルセキュリテ.

My docomo - 料金・通信量の確認

ツール・通信・サービスプロバイダ

qrコード読み取りアプリ

ツール・パーコード スキャナ  $4.4 -$ 

Google 翻訳

ツール・翻訳

ツール・ウイルス対策

Mood Wallpaper

■議  $\overline{2}$ 

 $\sigma$ 

norton  $4.4*$ 

**My** 

docomo

 $\begin{matrix}\n\sqrt{2} \\
\frac{1}{2} \\
\frac{1}{2} \\
\frac{1}{2}\n\end{matrix}\n\begin{matrix}\n\text{Mod N} \\
\text{mod N} \\
\text{3.4}\n\end{matrix}$ 

 $3.4*$ 

 $\sqrt{3}$ 

 $\overline{A}$ 

**7** アプリの詳細な情報が表示されま す。 上方向にスクロールすると ユーザーレビューも読めます。  $\Omega$  : My docomo - 料金· My 通信量の確認 docomo NTT MOCOMO  $34+$ 1000万以上  $3+$ 5万件のレビュ ツウンロート  $\circ$ **スクロールする** インストール 1,000万DL突破! お客さまのご利用状況が すぐわかる! データ量 ご利用料金 dポイント このアプリについて 【ドコモ公式アプリ】 気になるデータ通信量・料 金·dポイントを簡単に確認できるアプリが登場!速 度低下までの通信量も確認できます。 無料の第5位 (カテゴリ: ツール) | 通信 **MEMO キーワードでの検索** Google Playでは、キーワード からアプリを検索できます。検索 機能を利用するには、手順 **2** の 画面で画面上部の検索ボックスを タップしてキーワードを入力し、

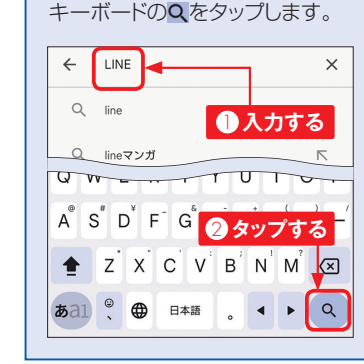

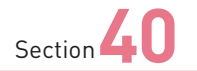

### **dメニューを利用する**

**Xperia 5 Vでは、NTTドコモのポータルサイト「dメニュー」を利 用できます。dメニューでは、ドコモのさまざまなサービスにアクセス したり、Webページやアプリを探したりすることができます。**

### **メニューリストからWebページを探す**

**1** ホーム画面で [dメニュー] をタッ プします。「dメニューお知らせ設 定」画面が表示された場合は、 [OK] をタップします。

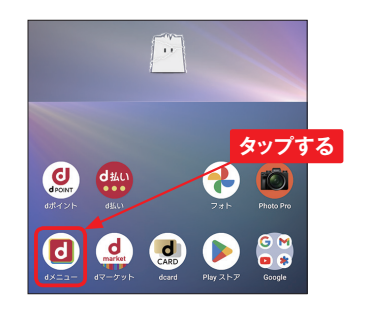

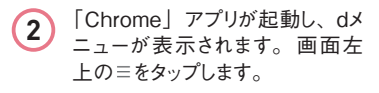

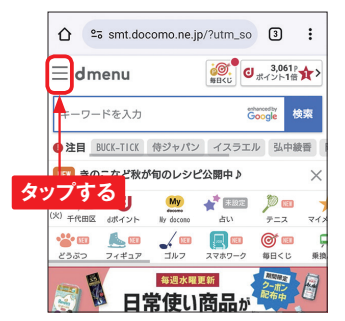

会員情報の確認・編集 ポイント利用者情報·配送先情報 決済サービスご利用明細/ d払いのdポイント利用設定 spモード決済・d払い œ. dmenu お知らせ ニュース **タップする** 天気 災害情報 どうぶつ 垂換/運行情報 メニューリスト マイメニュー 設定(地域・占い・きせかえ等)

**3** [メニューリスト]をタップします。

 $\mathbf d$ 

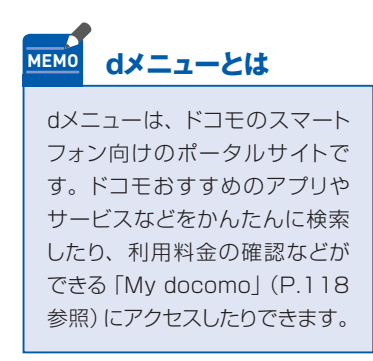

**4** 画面を上方向にスクロールし、閲 覧したいWebページのジャンルを タップします。 **Application ║ わかり しゅうしょう つうします。** しんこうしゃ しんこうしょう に戻ります。

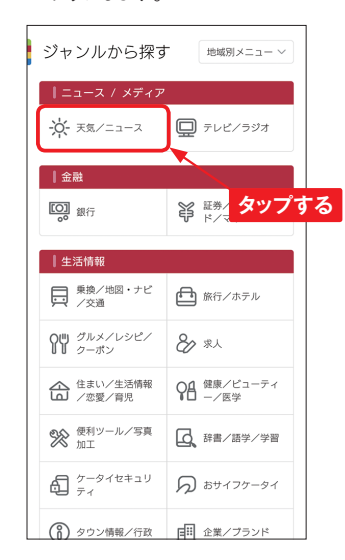

**5** 一覧から、閲覧したいWebペー ジのタイトルをタップします。アク セス許可が表示された場合は、 [許可]をタップします。

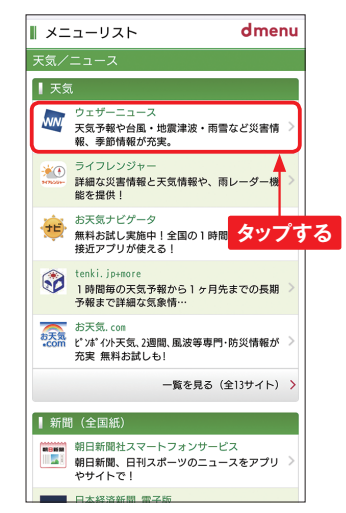

**6** 目的のWebページが表示されま す。 ▲を何回かタップすると一覧

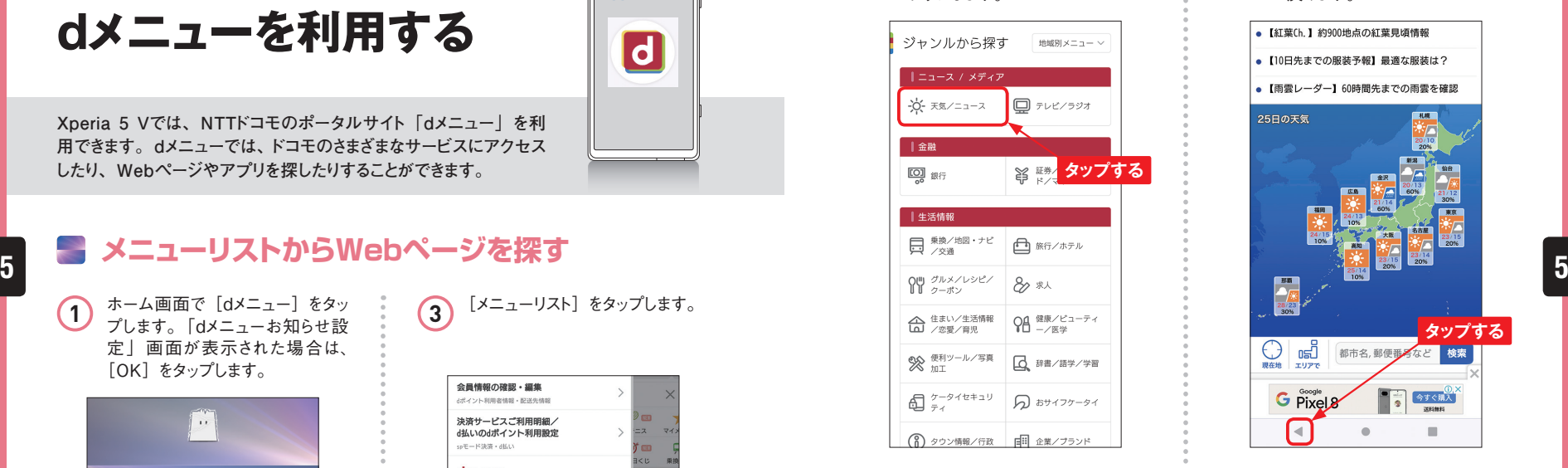

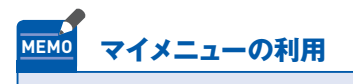

P.116手順3で「マイメニュー] をタップしてdアカウントでログ インすると、「マイメニュー」画 面が表示されます。登録したア プリやサービスの継続課金一覧、 dメニューから登録したサービス やアプリを確認できます。

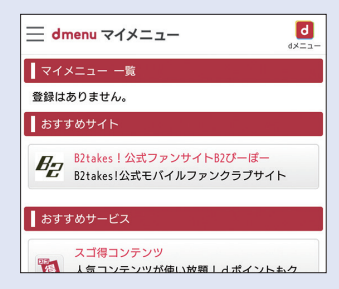

**音楽を聴く**

**Application**  $\Box$ 

**本体内に転送した音楽ファイル(P.129参照)は「ミュージック」 アプリで再生することができます。ここでは、「ミュージック」アプリ での再生方法を紹介します。**

### **音楽ファイルを再生する**

アプリ一覧画面で[Sony]フォ ルダをタップして、[ミュージック] をタップします。初回起動時は、 [許可]をタップします。 **1**

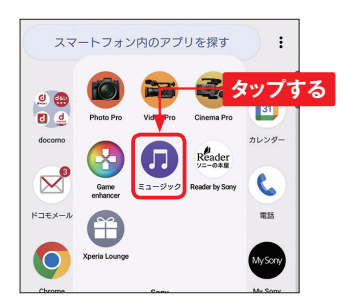

ホーム画面が表示されます。 画 **(2)** ホーム画面が表示されます<br>
面左上の三をタップします。

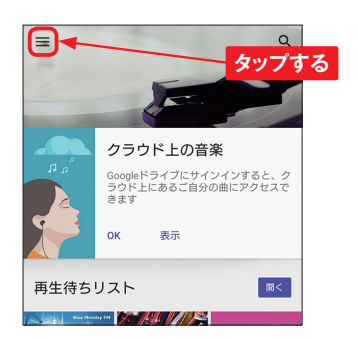

メニューが表示されるので、ここ **3** メニューが表示されるので、ここ<br>では「アルバム]をタップします。

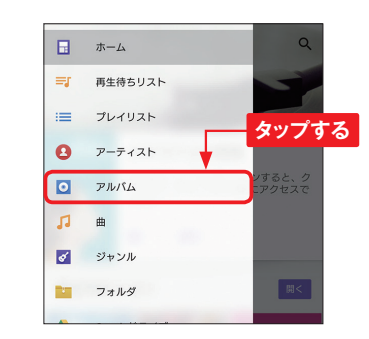

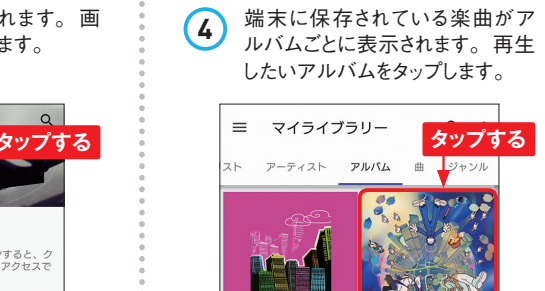

Freekwen-2 Freekwen-z Music Freekwen-z

す。ハイレゾ音源(P.132参照) の場合は、曲名の右に「HR」 と表示されています。再生したい 楽曲をタップします。

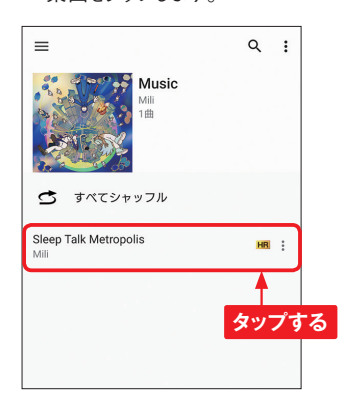

**5)** アルバム内の楽曲が表示されま (6) 楽曲が再生され、画面下部にコ<br>コンテン・ハイルバ音道(D.130参照) キーがまテされます ントローラーが表示されます。サ ムネイル 画 像をタップすると、 ミュージックプレイヤー画面が表示 されます。 **6**

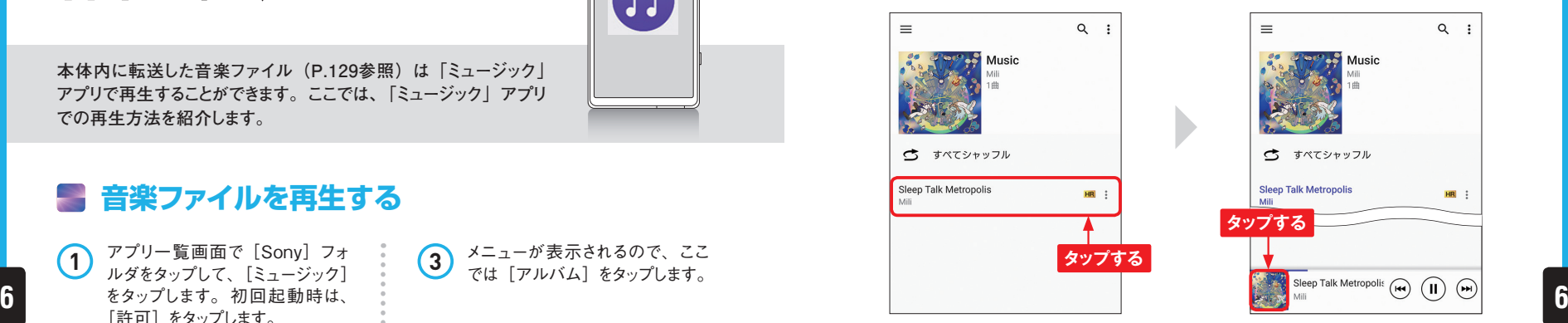

### **ニ**ョミュージックプレイヤー画面の見方

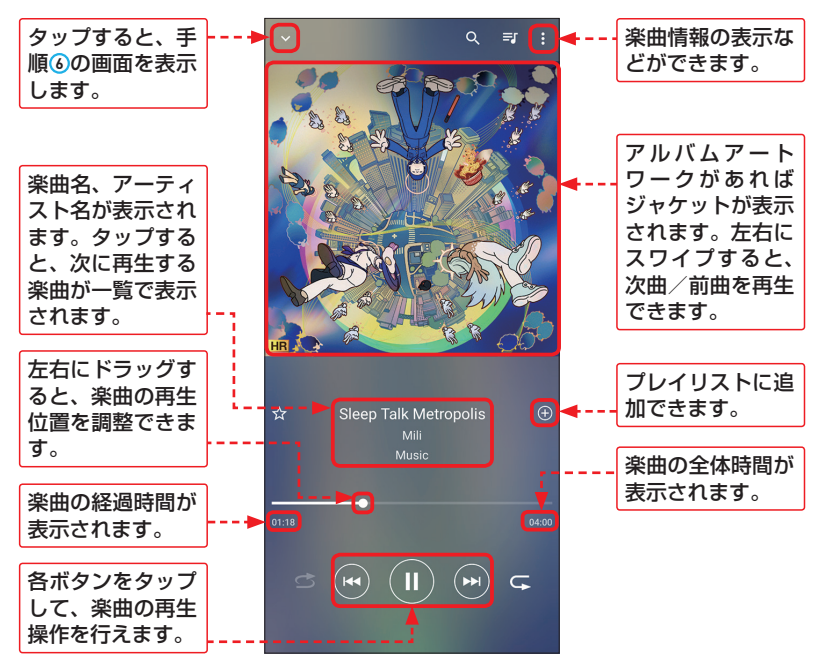

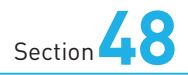

# **「Photo Pro」で 写真や動画を撮影する**

**Xperia 5 Vでは、「Photography Pro」(以降「Photo Pro」と 表記)アプリで写真や動画を撮影することができます。ここでは、 基本的な操作方法を解説します。**

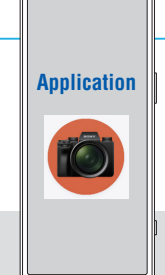

### **「Photo Pro」アプリを起動する**

ホ ー ム 画 面 で [Photo Pro]をタップし、[許可] をタップします。本体を横 向きにし、初回起動時は 説明が表示されるので、 「次へ]をタップし、最後に 「了解】をタップします。

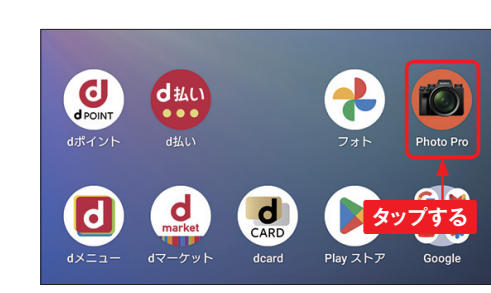

「撮影場所を記録します か?」と表示されるので、 記録したい場合は「はい] →[正確]→[アプリの 使用時のみ]の順にタッ プします。 **2**

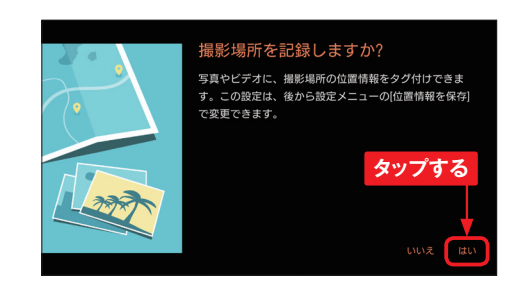

ベーシックモードの撮影画 **3** ペーンックモードの<br>面が表示されます。

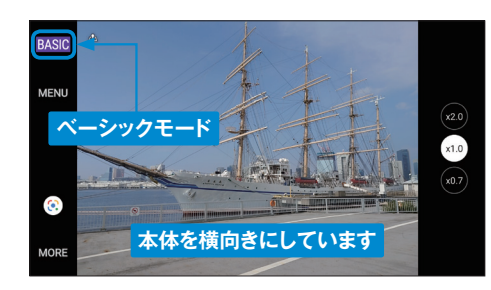

### **ベーシックモードの画面の見方**

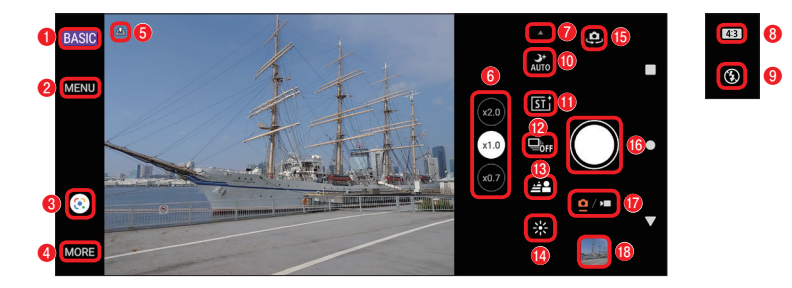

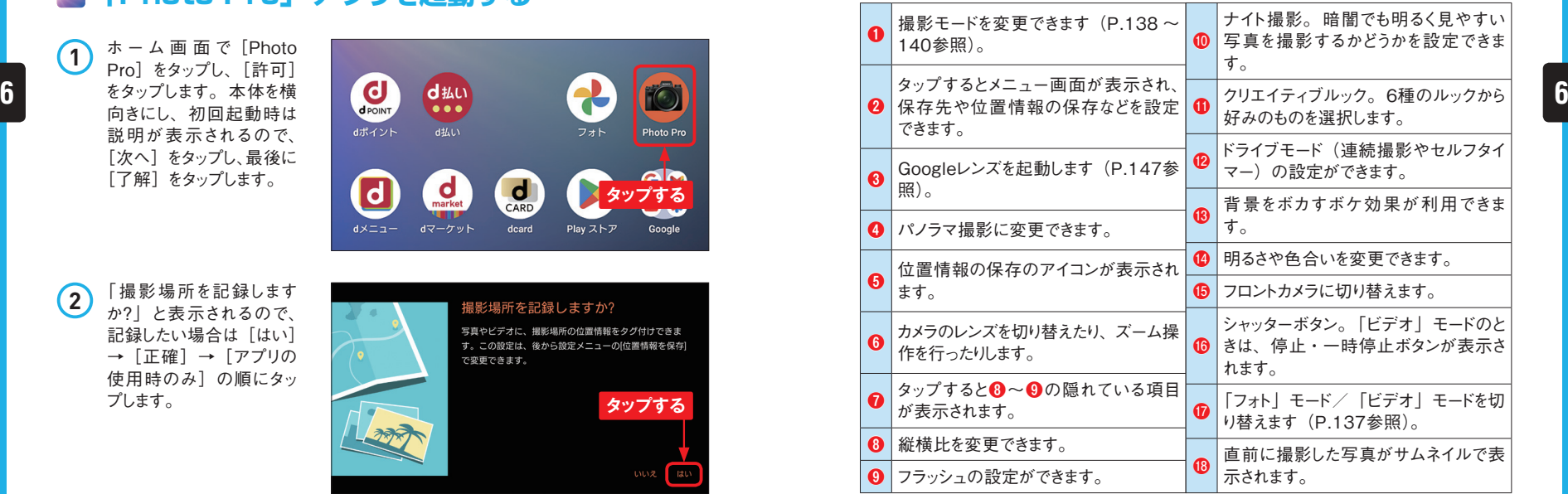

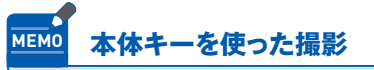

Xperia 5 Vは、本体のシャッターキーや音量キー/ズームキー(P.8参照) を使って撮影することができます。標準では、シャッターキーを1秒以上長押し すると、「Photo Pro」アプリがベーシックモードで起動します。音量キー/ズー ムキーを押してズームを調整し、シャッターキーを半押しして緑色のフォーカス 枠が表示されたら、そのまま押すことで撮影できます。

**1**

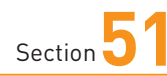

## **ホーム画面を カスタマイズする**

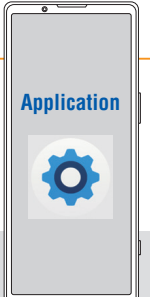

**アプリ一覧画面にあるアイコンは、ホーム画面に表示することができ ます。ホーム画面のアイコンは任意の位置に移動したり、フォルダ を作成して複数のアプリアイコンをまとめたりすることも可能です。**

### **アプリアイコンをホーム画面に表示する**

**1** ホーム画面で[アプリ一覧ボタン] をタップしてアプリ一覧画面を表 示します。移動したいアプリアイ コンをロングタッチし、[ホーム画 面に追加]をタップします。

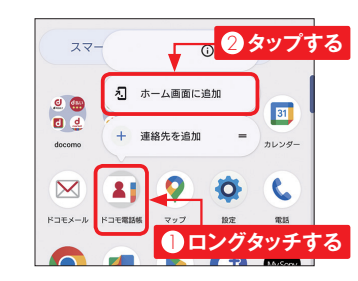

**2** アプリアイコンがホーム画面上に 表示されます。

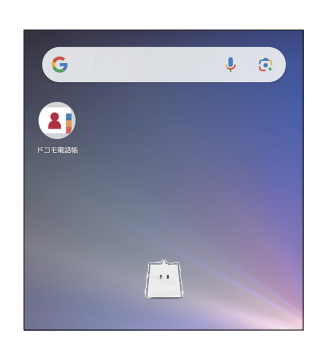

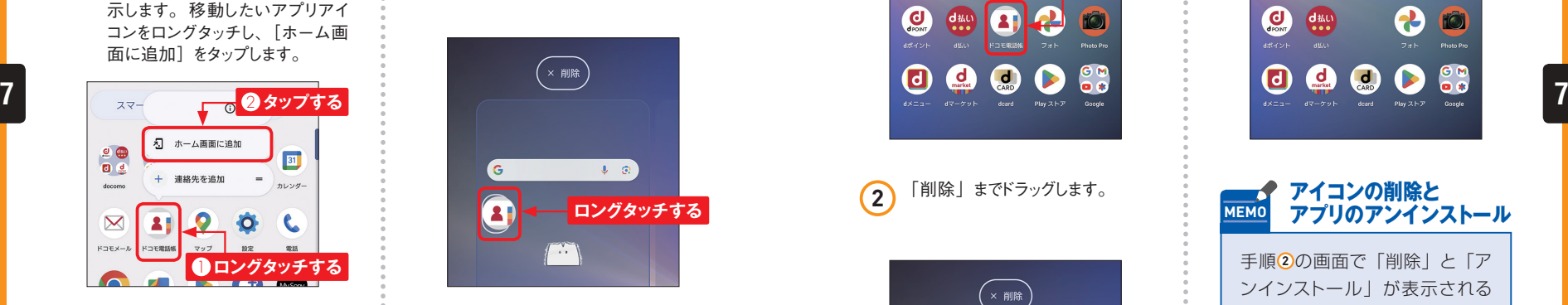

**3** ホーム画面のアプリアイコンをロ ングタッチします。

**4** ドラッグして、任意の位置に移動 することができます。左右のホー ム画面に移動することも可能で す。

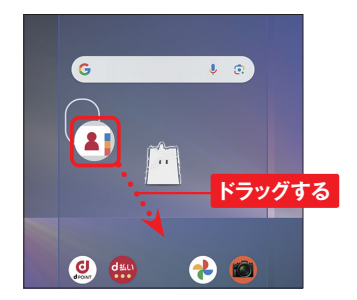

### **51 アプリアイコンをホーム画面から削除する**

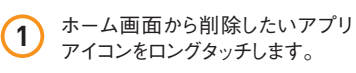

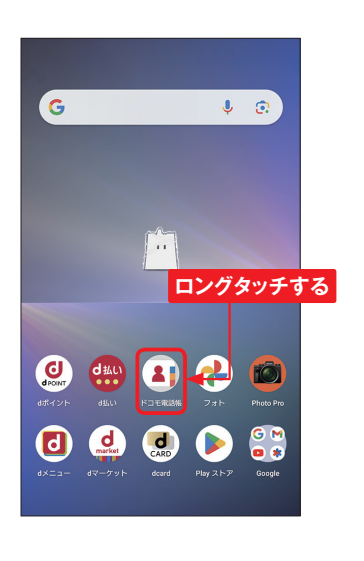

**2** 「削除」までドラッグします。

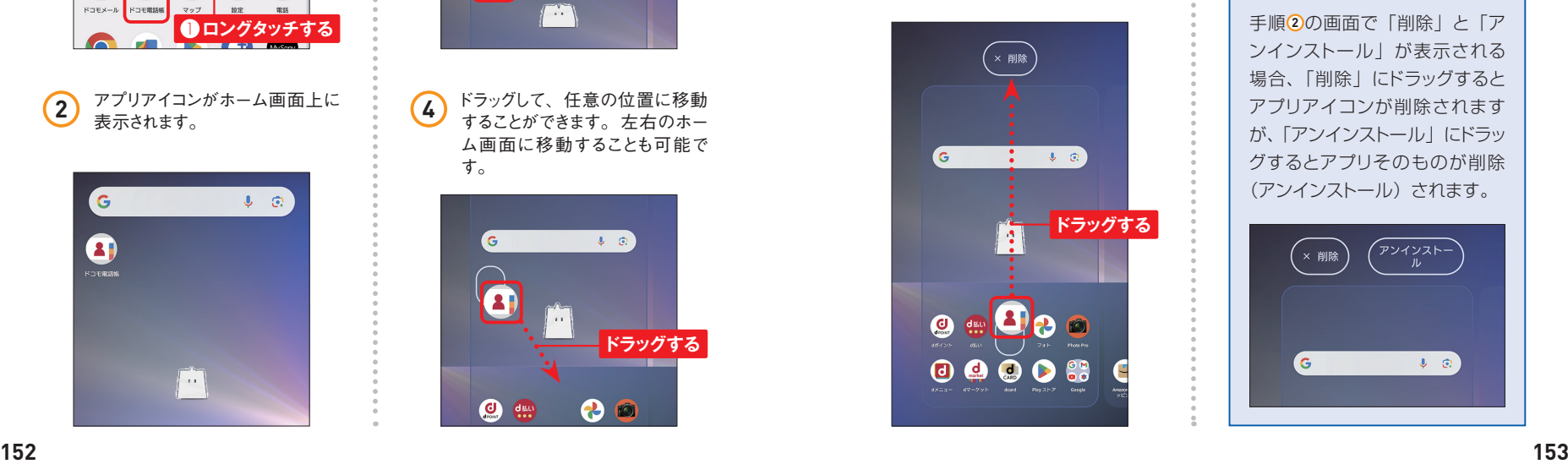

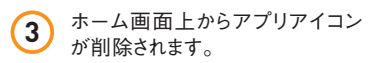

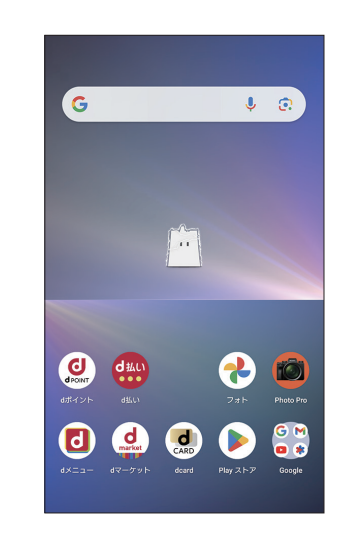

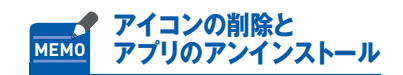

手順 **2** の画面で「削除」と「ア ンインストール」が表示される 場合、「削除」にドラッグすると アプリアイコンが削除されます が、「アンインストール」にドラッ グするとアプリそのものが削除 (アンインストール)されます。

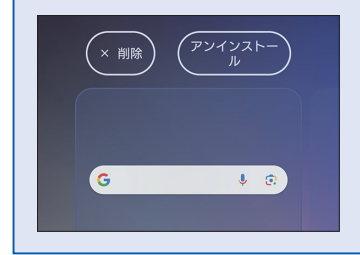

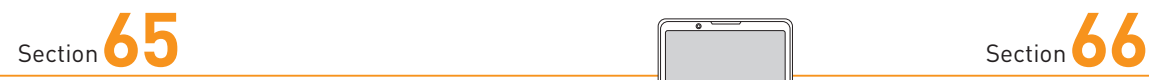

# **片手で操作しやすくする**

**Xperia 5 Vには「片手モード」という機能があります。ホームボタ ンをダブルタップすると、片手で操作しやすいように画面の表示が 下方向にスライドされ、指が届きやすくなります。**

### **片手モードで表示する**

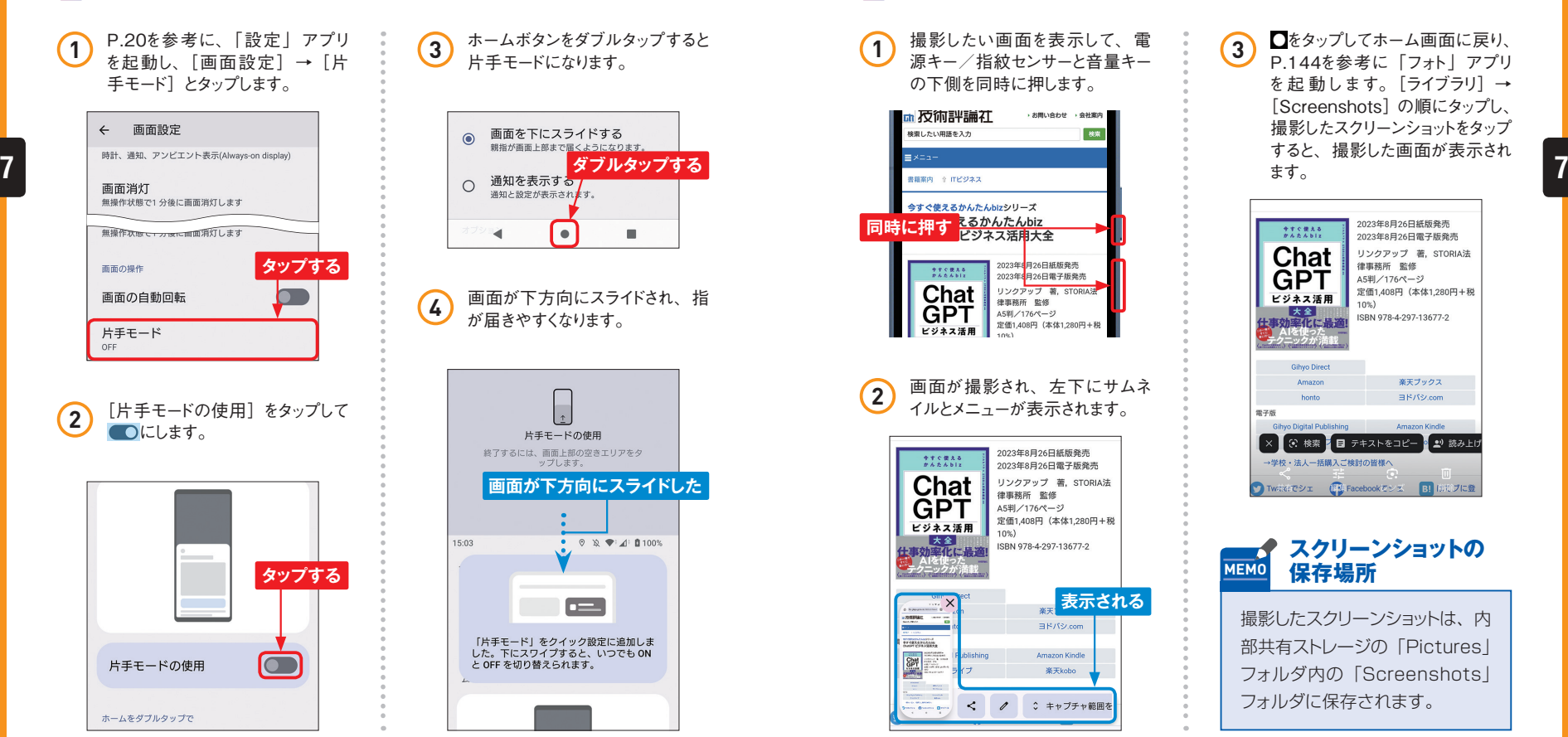

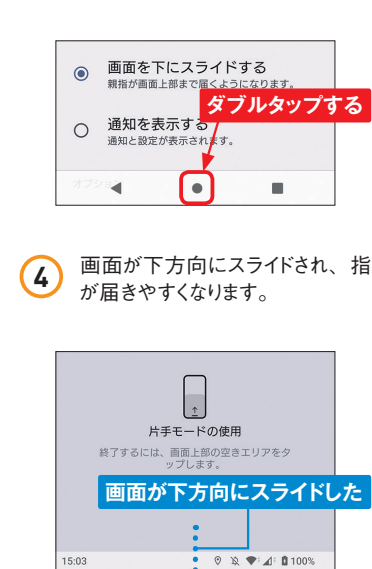

n —

「片手モード」をクイック設定に追加しま<br>した。下にスワイプすると、いつでも ON

と OFF を切り替えられます。

ホームボタンをダブルタップすると

**Application**

 $\overline{\mathbf{O}}$ 

**3** ホームホタンをタフルタ<br>片手モードになります。

**スクリーンショットを 撮る**

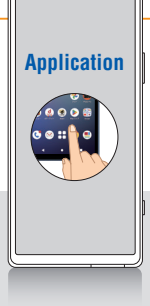

**Xperia 5 Vでは、表示中の画面をかんたんに撮影(スクリーンショッ ト)できます。撮影できないものもありますが、重要な情報が表示 されている画面は、スクリーンショットで残しておくと便利です。**

### **本体キーでスクリーンショットを撮影する**

**1** 撮影したい画面を表示して、電 源キー/指紋センサーと音量キー の下側を同時に押します。

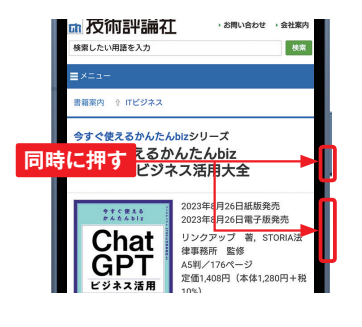

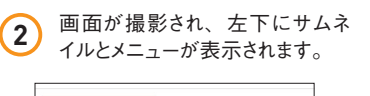

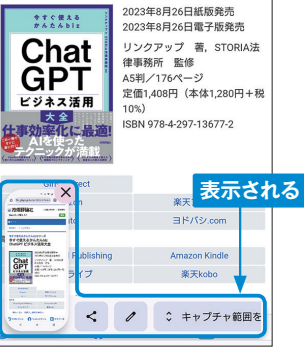

**3 ロ**をタップしてホーム画面に戻り、 P.144を参考に「フォト」アプリ を起 動します。[ライブラリ]→ [Screenshots]の順にタップし、 撮影したスクリーンショットをタップ すると、撮影した画面が表示され ます。

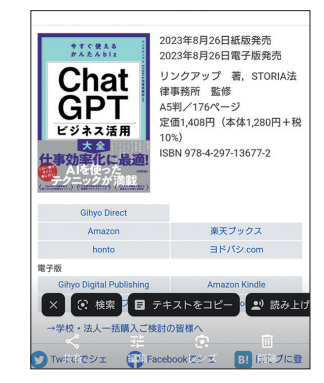

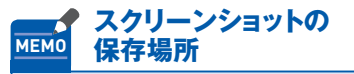

撮影したスクリーンショットは、内 部共有ストレージの「Pictures」 フォルダ内の「Screenshots」 フォルダに保存されます。